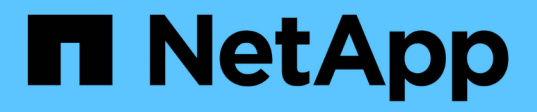

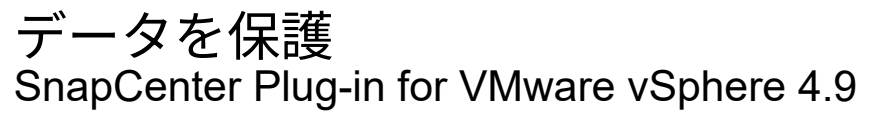

NetApp January 18, 2024

This PDF was generated from https://docs.netapp.com/ja-jp/sc-plugin-vmware-vsphere-49/scpivs44\_protect\_data\_overview.html on January 18, 2024. Always check docs.netapp.com for the latest.

# 目次

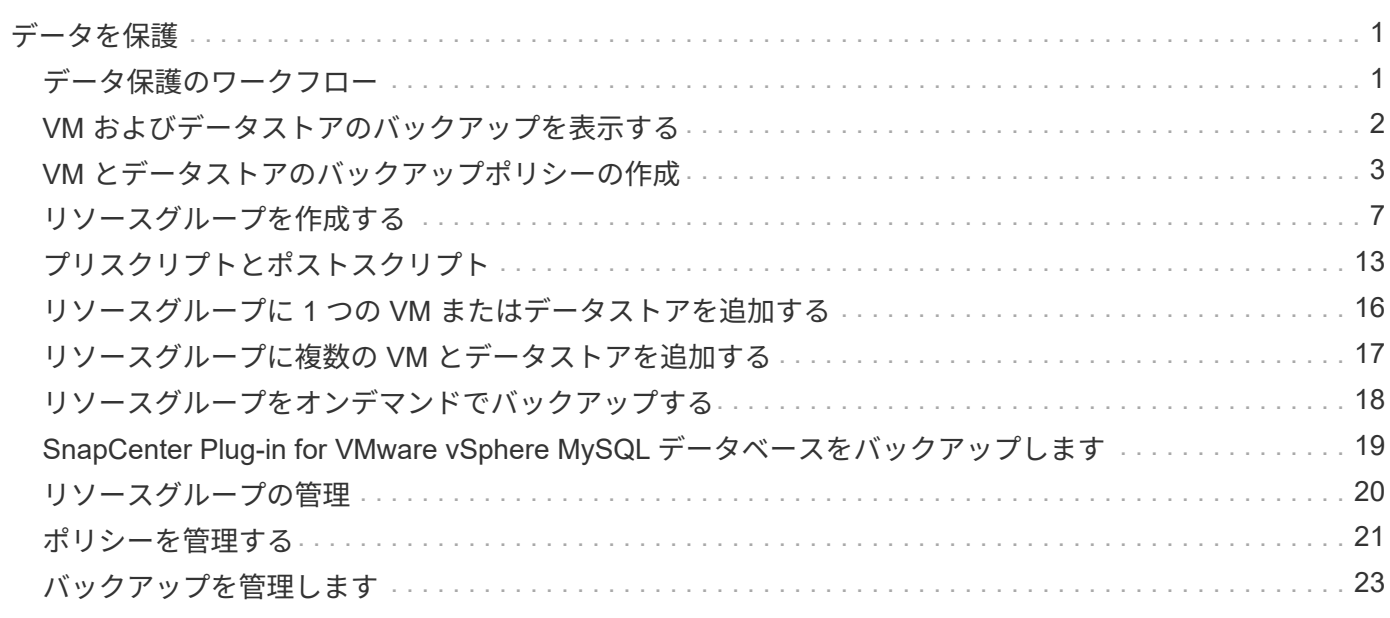

# <span id="page-2-0"></span>データを保護

### <span id="page-2-1"></span>データ保護のワークフロー

SnapCenter vSphereクライアントを使用して、VM、VMDK、およびデータストアのデ ータ保護処理を実行します。すべてのバックアップ処理はリソースグループに対して実 行されます。リソースグループには 1 つ以上の VM とデータストアを任意の組み合わせ で含めることができます。バックアップは、オンデマンドで実行することも、定義した 保護スケジュールに従って実行することもできます。

データストアをバックアップすると、そのデータストア内のすべての VM がバックアップされます。

バックアップ処理とリストア処理を同じリソースグループで同時に実行することはできません。

SnapCenter VMware プラグインでサポートされる機能とサポートされない機能に関する情報を確認しておく 必要があります。 ["](https://docs.netapp.com/ja-jp/sc-plugin-vmware-vsphere-49/scpivs44_deployment_planning_and_requirements.html)[導入の計画と要件](https://docs.netapp.com/ja-jp/sc-plugin-vmware-vsphere-49/scpivs44_deployment_planning_and_requirements.html)["](https://docs.netapp.com/ja-jp/sc-plugin-vmware-vsphere-49/scpivs44_deployment_planning_and_requirements.html)

MetroCluster 構成の場合:

- フェイルオーバー後に SnapCenter VMware プラグインで保護関係を検出できない可能性があります。を 参照してください ["](https://kb.netapp.com/Advice_and_Troubleshooting/Data_Protection_and_Security/SnapCenter/Unable_to_detect_SnapMirror_or_SnapVault_relationship_after_MetroCluster_failover)[技術情報アーティクル:](https://kb.netapp.com/Advice_and_Troubleshooting/Data_Protection_and_Security/SnapCenter/Unable_to_detect_SnapMirror_or_SnapVault_relationship_after_MetroCluster_failover) [Unable to detect SnapMirror or SnapVault relationship after](https://kb.netapp.com/Advice_and_Troubleshooting/Data_Protection_and_Security/SnapCenter/Unable_to_detect_SnapMirror_or_SnapVault_relationship_after_MetroCluster_failover) [MetroCluster failover"](https://kb.netapp.com/Advice_and_Troubleshooting/Data_Protection_and_Security/SnapCenter/Unable_to_detect_SnapMirror_or_SnapVault_relationship_after_MetroCluster_failover)。
- バックアップがエラーで失敗した場合 Unable to discover resources on SCV: <xxx>… スイッチ オーバー/スイッチバック後にNFS VMとVMFS VMの場合は、メンテナンスコンソールからSnapCenter VMwareサービスを再起動します。

次のワークフロー図に、バックアップ処理の実行順序を示します。

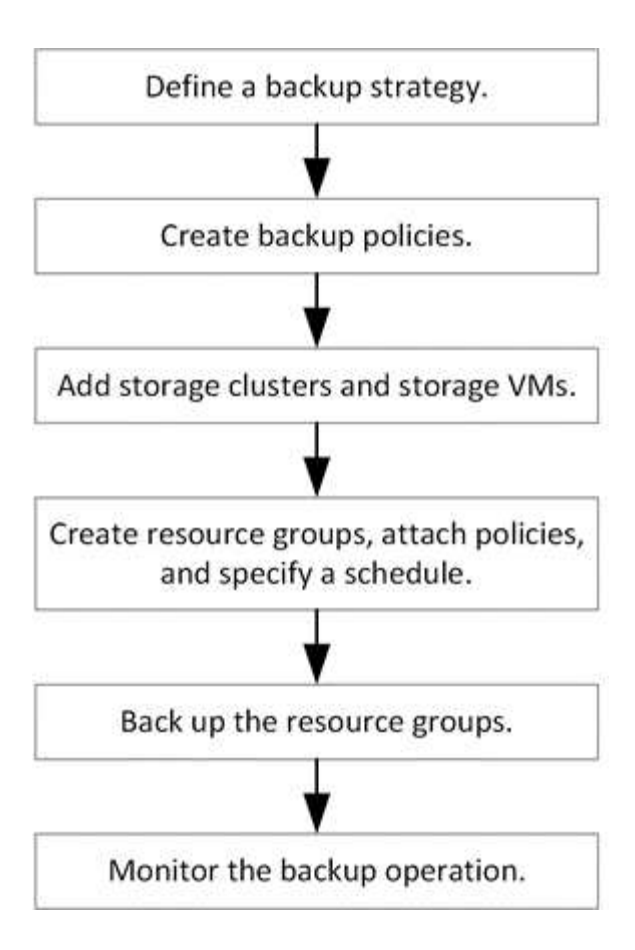

## <span id="page-3-0"></span>**VM** およびデータストアのバックアップを表示する

VM またはデータストアのバックアップまたはリストアを準備しているときに、そのリ ソースのバックアップをすべて表示してその詳細を確認することができます。

このタスクについて

たとえば、サイズの大きなファイルフォルダを 10k ファイルフォルダなどで参照すると、最初の処理に 1 分 以上かかることがあります。その後のブラウズセッションの所要時間が短縮されます。

手順

1. [**Menu**] をクリックし、 [**Hosts and Clusters**] メニューオプションを選択してから、 VM を選択し、 [**Configure**] タブを選択して、 SnapCenter Plug-in for VMware vSphere のセクション \* で [\*Backups] を クリックします。

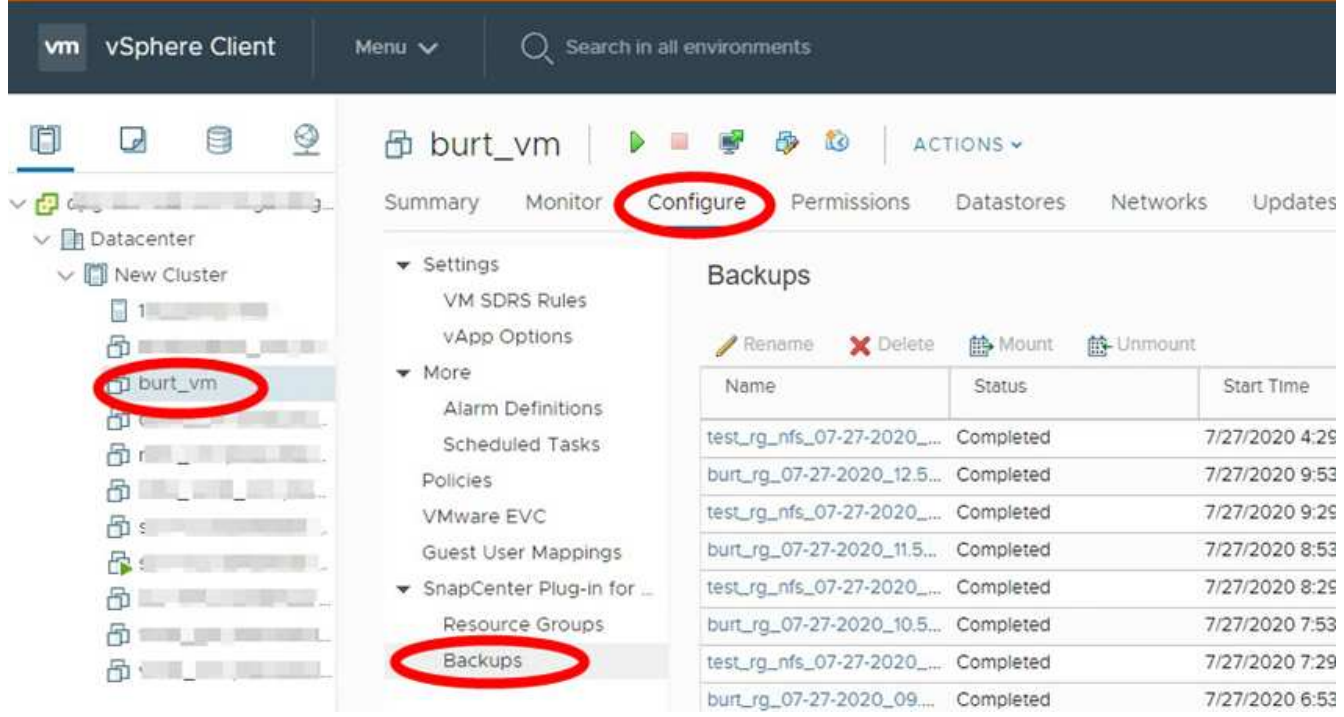

2. 表示するバックアップをクリックします。

## <span id="page-4-0"></span>**VM** とデータストアのバックアップポリシーの作成

SnapCenter Plug-in for VMware vSphere を使用して VM とデータストアをバックアップ するには、事前にバックアップポリシーを作成する必要があります。

作業を開始する前に

- 前提条件を確認しておく必要があります。
- セカンダリストレージの関係を設定しておく必要があります。
	- Snapshot コピーをミラーセカンダリストレージまたはバックアップセカンダリストレージにレプリケ ートする場合は、関係が設定されていることと、 SnapCenter 管理者がユーザにソースとデスティネ ーションの両方のボリューム用に Storage VM を割り当てておく必要があります。
	- NFS または VMFS データストア上のバージョン依存関係ミラー関係で Snapshot コピーがセカンダリ ストレージに正常に転送されるようにするには、 SnapMirror ポリシーのタイプが非同期ミラーであ り、「 all\_source\_snapshots 」オプションがチェックされていることを確認します。
	- 。セカンダリストレージ(mirror-vault)のSnapshotコピーの数が上限に達すると、バックアップ処理で バックアップを登録して保持を適用する処理が次のエラーで失敗します。 This Snapshot copy is currently used as a reference Snapshot copy by one or more SnapMirror relationships. Deleting the Snapshot copy can cause future SnapMirror operations to fail.

この問題を修正するには、 Snapshot コピーの上限に達しないように、セカンダリストレージの SnapMirror 保持ポリシーを設定します。

管理者によるユーザへのリソースの割り当て方法については、を参照してください ["](https://docs.netapp.com/us-en/snapcenter/concept/concept_types_of_role_based_access_control_in_snapcenter.html)[ロールベースアクセ](https://docs.netapp.com/us-en/snapcenter/concept/concept_types_of_role_based_access_control_in_snapcenter.html) [ス制御の使用に関する](https://docs.netapp.com/us-en/snapcenter/concept/concept_types_of_role_based_access_control_in_snapcenter.html) [SnapCenter](https://docs.netapp.com/us-en/snapcenter/concept/concept_types_of_role_based_access_control_in_snapcenter.html) [情報](https://docs.netapp.com/us-en/snapcenter/concept/concept_types_of_role_based_access_control_in_snapcenter.html)["](https://docs.netapp.com/us-en/snapcenter/concept/concept_types_of_role_based_access_control_in_snapcenter.html)。

• VMと整合性のあるバックアップを作成する場合は、VMwareツールをインストールして実行する必要があ ります。VMを休止するにはVMwareツールが必要です。VM と整合性のあるバックアップは VVol VM では サポートされません。

このタスクについて

ウィザードの各ページのフィールドのほとんどはわかりやすいもので、説明を必要としません。以下の手順で は、説明が必要な一部のフィールドを取り上げます。

手順

- 1. SCVプラグインの左側の[Navigator(ナビゲーター)]ペインで、[\* Policies(ポリシー)]をクリックしま す。
- 2. ページで、[作成]\*を選択してウィザードを開始します。
- 3. [New Backup Policy] ページで、ポリシーを使用する vCenter Server を選択し、ポリシー名と概要を入力 します。

◦ リンクモード

リンクモードでは、 vCenter ごとに個別の仮想アプライアンスがあります。そのため、 vCenter 間で 名前の重複を使用できます。ただし、リソースグループと同じ vCenter 内にポリシーを作成する必要 があります。

◦ サポートされない文字です

VM 、データストア、クラスタ、ポリシー、バックアップ、 またはリソースグループ名: %&\*\$#@  $! \vee \cdot$  : \* ? "<> - | ; ' 、。

アンダースコア文字( \_ )を使用できます。

4. 保持設定を指定します。

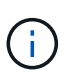

 $\bigodot$ 

SnapVault レプリケーションを有効にする場合は、保持数を 2 以上に設定する必要があり ます。保持数を 1 バックアップに設定すると、保持処理が失敗することがあります。これ は、新しい Snapshot コピーがターゲットにレプリケートされるまで、最初の Snapshot コ ピーが SnapVault 関係の参照 Snapshot コピーになるためです。

最大保持数は、 ONTAP 9.4 以降のリソースでは 1018 のバックアップ、 ONTAP 9.3 以前 のリソースでは 254 のバックアップです。保持期間を基盤となる ONTAP バージョンの値 よりも大きい値に設定すると、バックアップが失敗します。これは、スパニングデータス トアにも当てはまります。スパニングデータストアに ONTAP 9.3 以前と ONTAP 9.4 以降 の両方のリソースが含まれている場合は、保持値を 254 に設定してください。

5. 頻度の設定を指定します。

ポリシーではバックアップの頻度のみを指定します。バックアップの具体的なスケジュールは、リソース グループで定義します。したがって、複数のリソースグループで同じポリシーとバックアップ頻度を使用 している場合でも、別々のバックアップスケジュールを設定できます。

6. 次の表に示すように、\* Replication \*フィールドで、セカンダリストレージへのレプリケーションのタイプ を指定します。

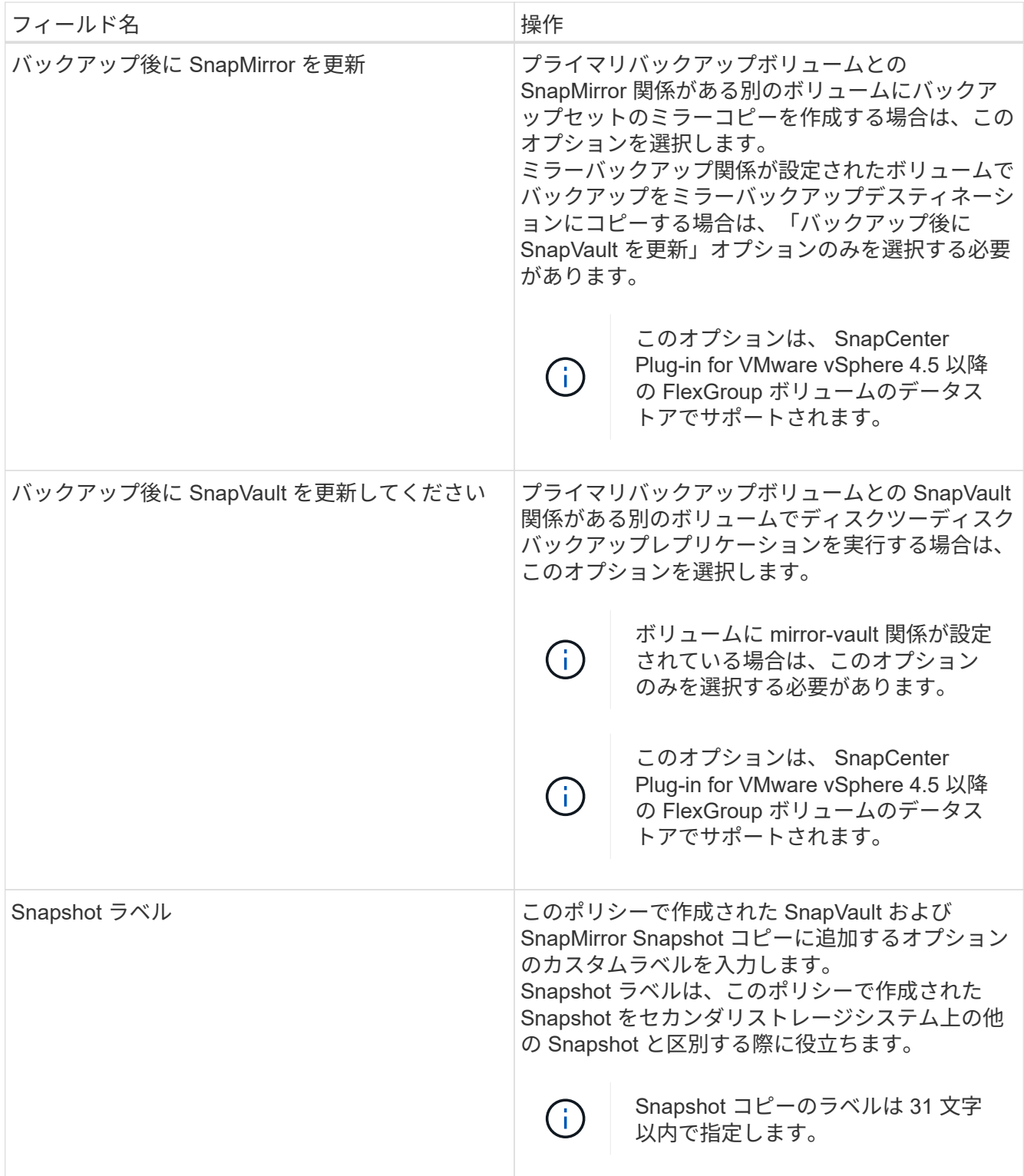

7. オプション: [ \* 詳細設定 \* ] フィールドで、必要なフィールドを選択します。次の表に、 Advanced フィールドの詳細を示します。

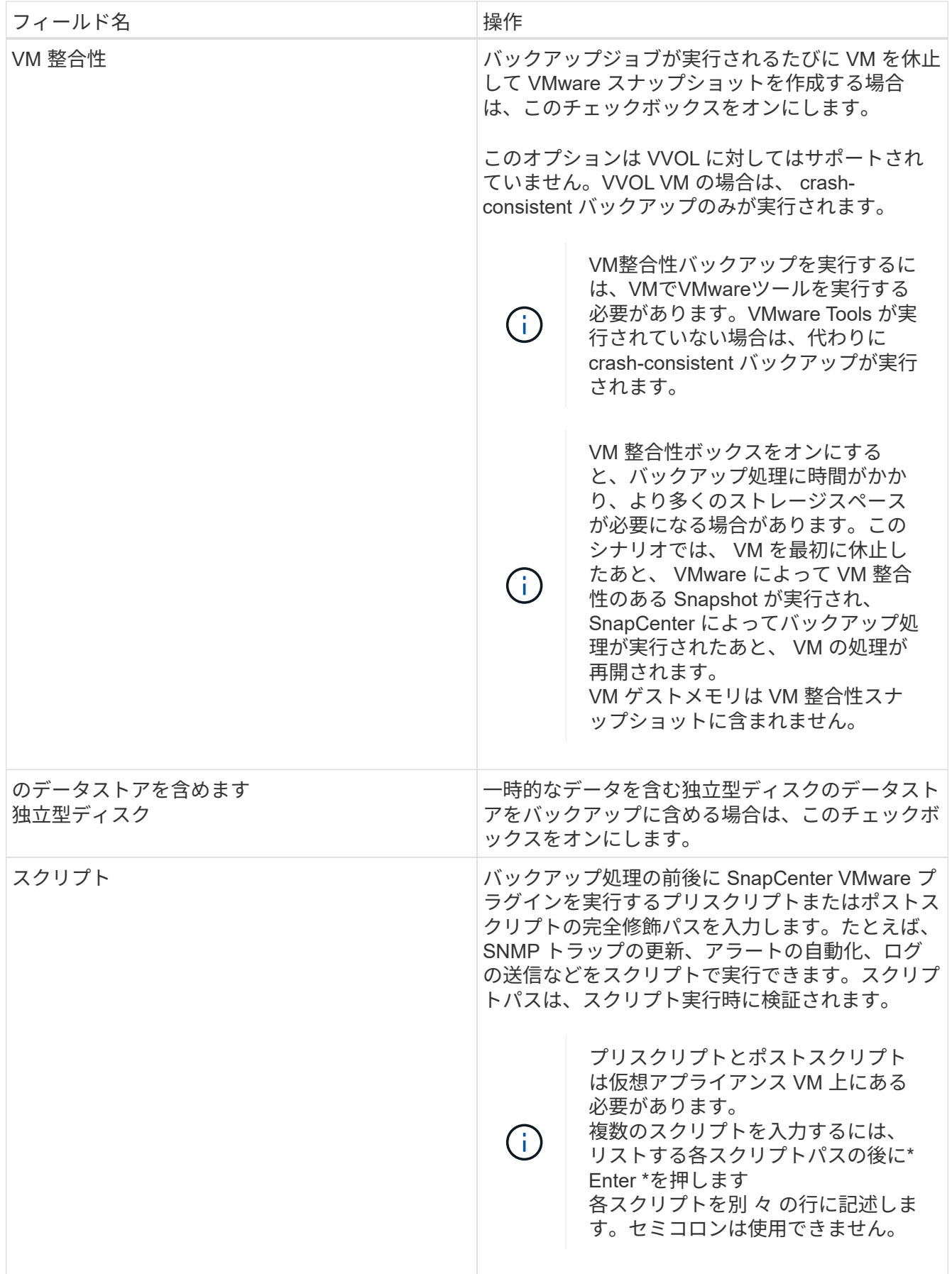

### 8. [ \* 追加 ] をクリックします。 \*

ポリシーが作成されたことを確認し、ポリシーページでポリシーを選択してポリシーの設定を確認できま す。

## <span id="page-8-0"></span>リソースグループを作成する

リソースグループは、保護するVM、データストア、およびVVol VMのコンテナです。

- リソースグループには次のものを含めることができます。
	- 従来の VM とデータストア

従来の VM 、従来の SAN データストア、従来の NAS データストアを任意に組み合わせて使用できます。 従来の VM を VVol VM と組み合わせることはできません。

• FlexGroup データストア

単一のFlexGroup データストア。FlexGroup データストアのスパニングはサポートされていませ ん。FlexGroup データストアを従来のVMまたはデータストアと組み合わせることはできません。

• FlexVol データストア

1 つ以上の FlexVol データストア。スパニングデータストアがサポートされている。

• VVol VM

1 つ以上の VVol VM が必要です。VVol VM を従来の VM またはデータストアと組み合わせることはできま せん。

• タグが設定された VVol VM

指定した vCenter タグを使用するすべての VVol VM 。データストアや従来の VM など、タグが同じ vCenter または別の vCenter にある他のエンティティはサポートされません。指定したタグに一致する VM のリストに VVol VM と従来の VM が混在している場合、 SnapCenter Plug-in for VMware vSphere は VVol VM をバックアップし、従来の VM をスキップします。

• フォルダ内の VVol VM

1 つの指定した vVol フォルダにすべての vVol が含まれています。フォルダに VVol VM と従来の VM が混 在している場合、 SnapCenter Plug-in for VMware vSphere は VVol VM をバックアップし、従来の VM は スキップします。

すべてのリソースグループ:

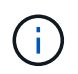

VMware vSphere Cluster Service ( vCLS )を使用している場合は、 vCLS によって管理され る VM を SnapCenter VMware プラグインのリソースグループに含めないでください。

 $\left( \begin{matrix} 0 \end{matrix} \right)$ 

SnapCenter Plug-in for VMware vSphere 4.5 以降では、 ASA アグリゲートで最大 128TB の大 容量 LUN サイズのデータストアがサポートされます。大規模なLUNを保護する場合は、レイテ ンシを回避するためにシックプロビジョニングされたLUNのみを使用します。

 $(i)$ 

アクセスできない状態の VM は追加しないでください。アクセスできない VM を含むリソース グループを作成することは可能ですが、そのリソースグループのバックアップは失敗します。

作業を開始する前に

VVOL VMを含むリソースグループを作成する前に、VMware用のONTAP ツールを導入しておく必要がありま す。

詳細については、を参照してください ["VMware vSphere](https://docs.netapp.com/us-en/ontap-tools-vmware-vsphere/index.html) [用の](https://docs.netapp.com/us-en/ontap-tools-vmware-vsphere/index.html) [ONTAP](https://docs.netapp.com/us-en/ontap-tools-vmware-vsphere/index.html) [ツール](https://docs.netapp.com/us-en/ontap-tools-vmware-vsphere/index.html)["](https://docs.netapp.com/us-en/ontap-tools-vmware-vsphere/index.html)。

このタスクについて

リソースグループに対しては、いつでもリソースを追加または削除できます。

• 単一リソースのバックアップ

単一のリソース(単一の VM など)をバックアップするには、その単一のリソースを含むリソースグルー プを作成する必要があります。

• 複数のリソースのバックアップ

複数のリソースをバックアップするには、複数のリソースを含むリソースグループを作成する必要があり ます。

• MetroCluster 環境で FlexGroup ボリュームを含むリソースグループ

ONTAP 9.8 または ONTAP 9.9 で実行している場合は、スイッチオーバーまたはスイッチバック後に、 MetroCluster SnapCenter プラグインサービスを再起動し、 SnapMirror 関係を再同期してから、 環境で リソースグループをバックアップする必要があります。

ONTAP 9.8 では、スイッチバック後にバックアップがハングします。この問題は、 ONTAP 9.9 で修正さ れています。

• Snapshot コピーの最適化

Snapshot コピーを最適化するには、同じボリュームに関連付けられている VM とデータストアを 1 つの リソースグループにグループ化します。

• バックアップポリシー

リソースグループはバックアップポリシーがなくても作成できますが、スケジュールされたデータ保護処 理を実行するには、少なくとも 1 つのポリシーがリソースグループに適用されている必要があります。既 存のポリシーを使用することも、リソースグループの作成時に新しいポリシーを作成することもできま す。

• 互換性チェック

リソースグループを作成すると、 SnapCenter によって互換性チェックが実行されます。

[互換性チェックの失敗を管理します]

手順

1. SCVプラグインの左側ナビゲータペインで、**[**リソースグループ**]\***をクリックし、[作成]\*を選択してウィザ

ードを開始します。

リソースグループを作成するには、この方法が最も簡単です。ただし、次のいずれかを実行して、 1 つのリ ソースで構成されるリソースグループを作成することもできます。

- 1つのVMのリソースグループを作成するには、**[**メニュー**]**>\*をクリックし、**VM**を右クリックして**NetApp SnapCenter**を選択し、[リソースグループの作成]\*を選択します。
- 1つのデータストアのリソースグループを作成するには、**[**メニュー**]**>\*をクリックし、データストアを右ク リックして[ NetApp SnapCenter ]を選択し、[リソースグループの作成]\*を選択します。
	- a. ウィザードの [ 一般情報と通知 \*] ページで、次の操作を行います。

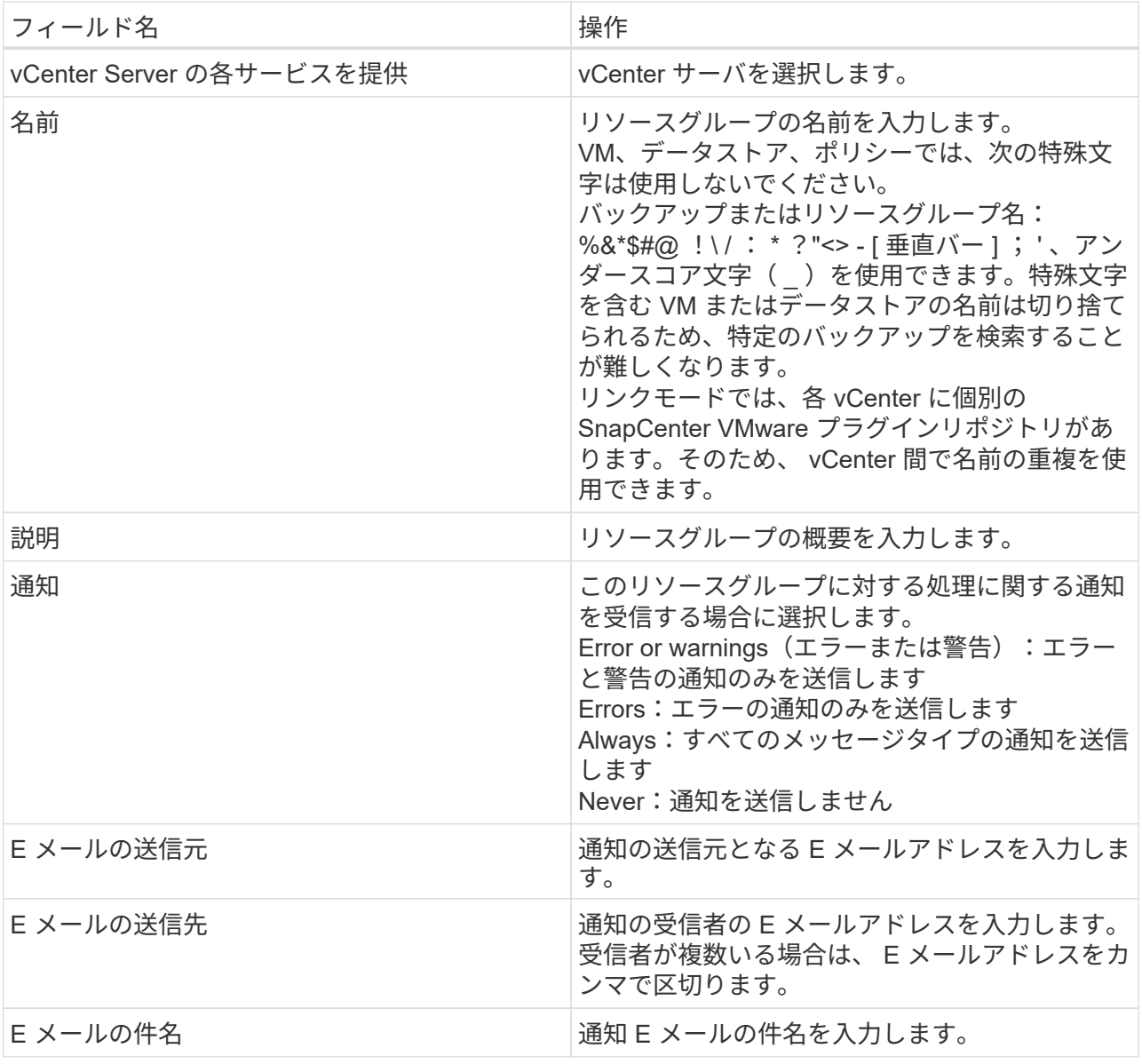

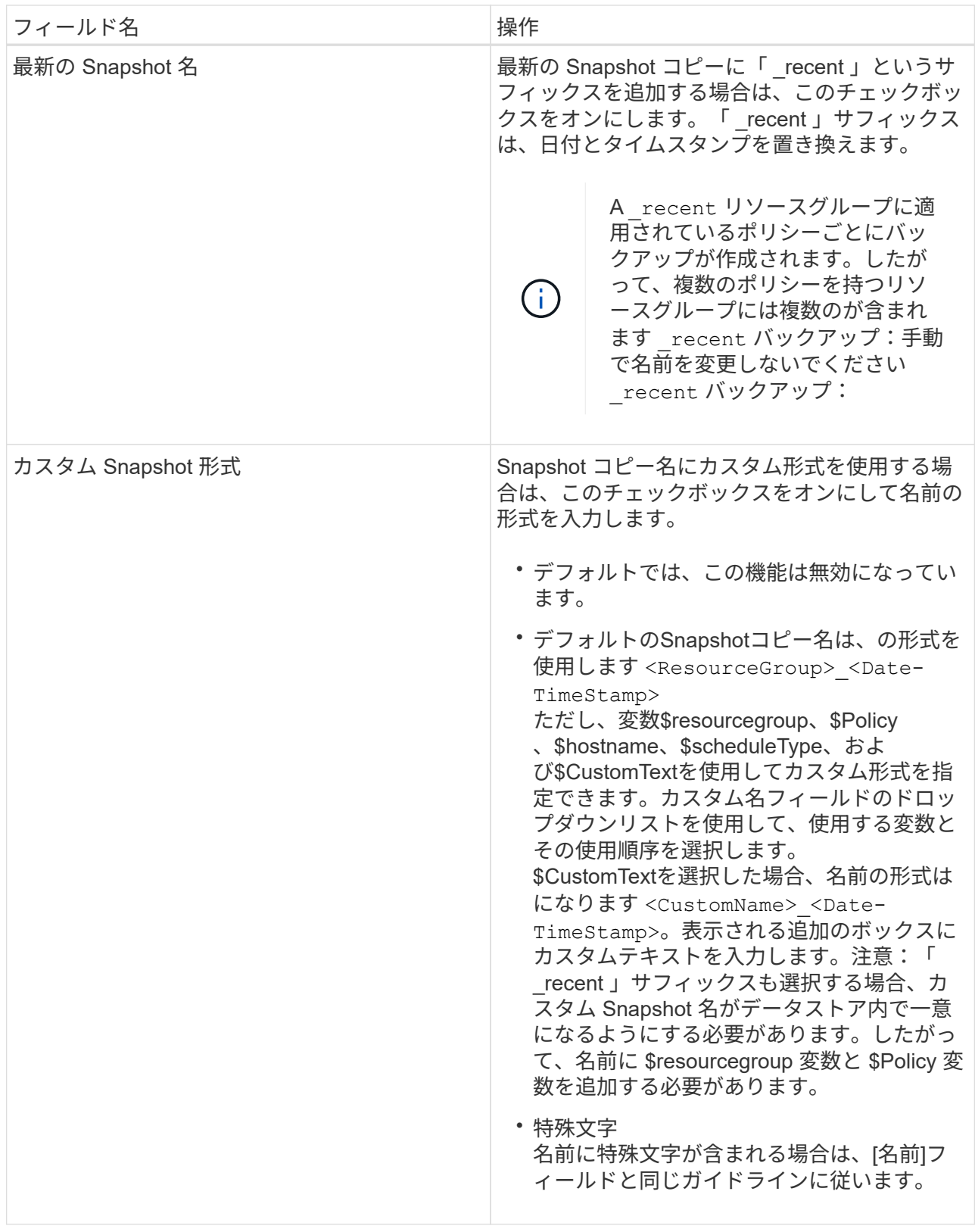

b. [\* リソース \*] ページで、次の操作を実行します。

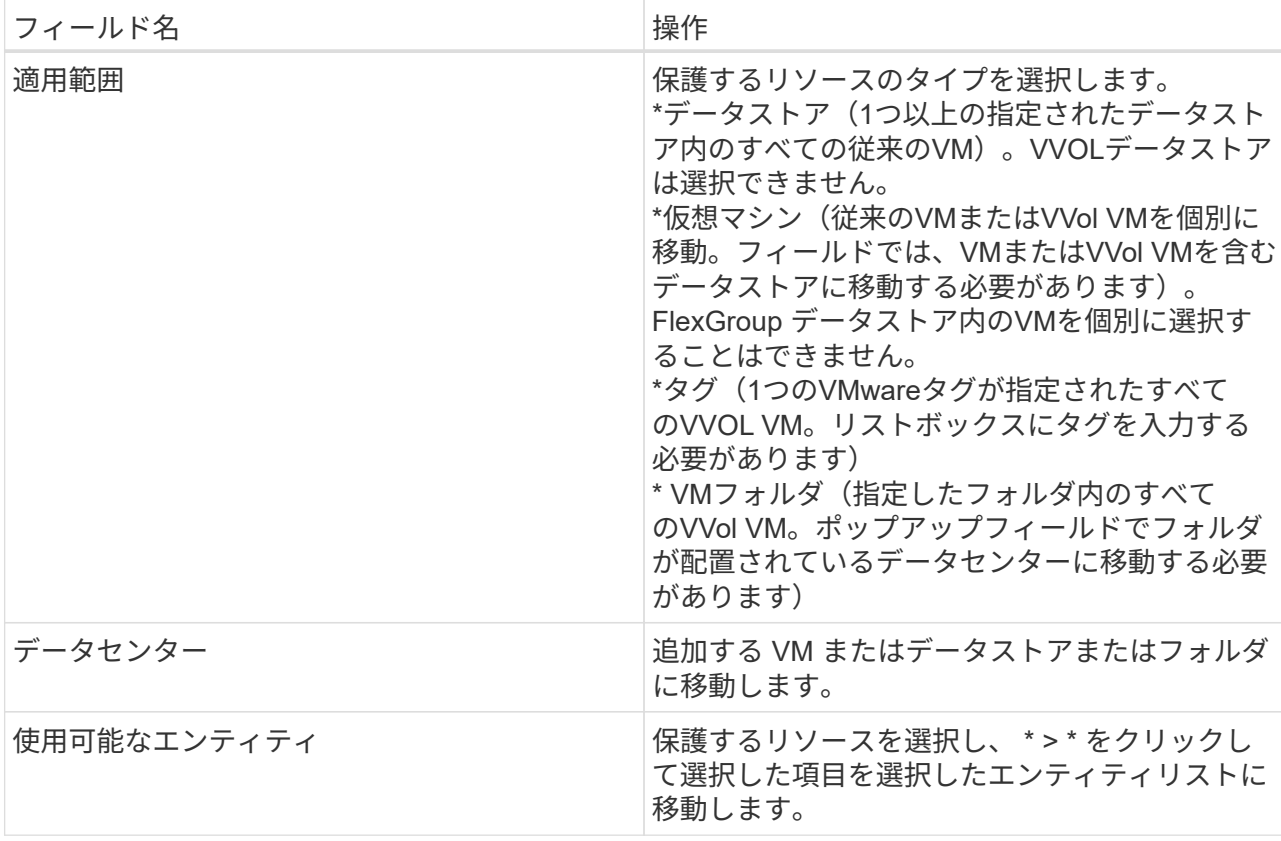

[ 次へ ] をクリックすると、システムはまず SnapCenter が管理していることを確認し、選択したリソ ースがあるストレージと互換性があることを確認します。

というメッセージが表示されます Selected <resource-name> is not SnapCenter compatible が表示され、選択したリソースはSnapCenter と互換性がありません。 を参照してくだ さい [互換性チェックの失敗を管理します] を参照してください。

バックアップから1つ以上のデータストアをグローバルに除外するには、でデータストア名を指定する 必要があります global.ds.exclusion.pattern のプロパティ scbr.override 構成ファイルを 参照してください [オーバーライドできるプロ](https://docs.netapp.com/ja-jp/sc-plugin-vmware-vsphere-49/scpivs44_properties_you_can_override.html#Properties you can override)[パ](https://docs.netapp.com/ja-jp/sc-plugin-vmware-vsphere-49/scpivs44_properties_you_can_override.html#Properties you can override)[ティ。](https://docs.netapp.com/ja-jp/sc-plugin-vmware-vsphere-49/scpivs44_properties_you_can_override.html#Properties you can override)

- c. [ \* スパニングディスク \* ] ページで、複数のデータストアに複数の VMDK がある VM のオプションを 選択します。
	- すべてのスパニングデータストアを常に除外する [ データストアのデフォルトです。 ]
	- 常にすべてのスパニングデータストアを含める [ これが VM のデフォルトです。 ]
	- 対象に含めるスパニングデータストアを手動で選択します

FlexGroup データストアと VVOL データストアにスパニング VM を使用することはできません。

d. [\* Policies] ページで、次の表に示すように 1 つ以上のバックアップポリシーを選択または作成しま す。

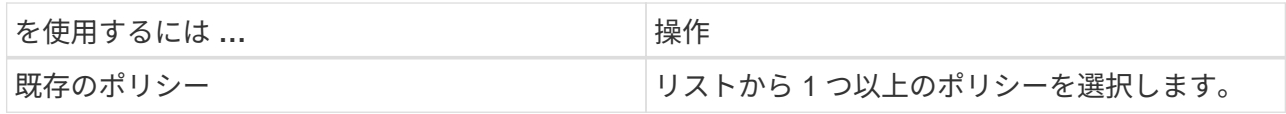

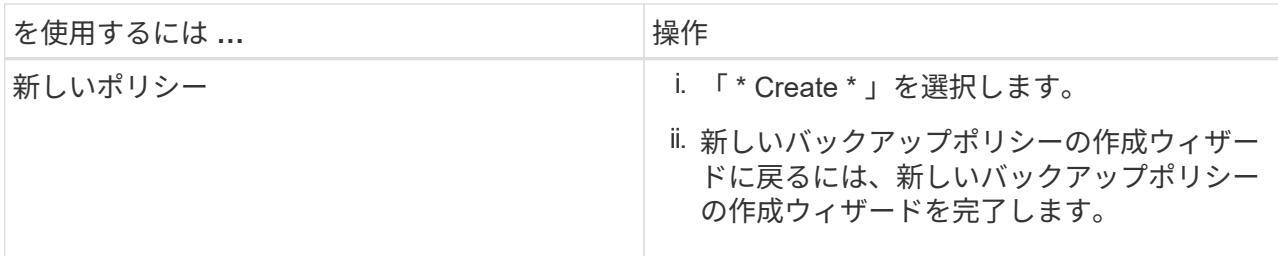

リンクモードでは、リンクされたすべての vCenter のポリシーがリストに表示されます。リソースグ ループと同じ vCenter 上にあるポリシーを選択する必要があります。

e. [\* Schedules\* ] ページで、選択した各ポリシーのバックアップスケジュールを設定します。

![](_page_13_Picture_234.jpeg)

ウィンドウ"]

開始時間フィールドに、 0 以外の日時を入力します。日付は、の形式で指定する必要があります day/month/year。

「各 \* 」フィールドで日数を選択すると、その月の 1 日目にバックアップが実行され、そのあとは指 定した間隔でバックアップが実行されます。たとえば、オプション「 \* Every 2 days \* 」を選択する と、開始日が偶数か奇数かに関係なく、 1 日目、 3 日目、 5 日目、 7 日目などの月全体にバックアッ プが実行されます。

各フィールドに入力する必要があります。SnapCenter VMware プラグインは、 SnapCenter VMware プラグインが導入されているタイムゾーンでスケジュールを作成します。タイムゾーンは、 SnapCenter Plug-in for VMware vSphere GUI を使用して変更できます。

["](https://docs.netapp.com/ja-jp/sc-plugin-vmware-vsphere-49/scpivs44_modify_the_time_zones.html)[バックアップのタイム](https://docs.netapp.com/ja-jp/sc-plugin-vmware-vsphere-49/scpivs44_modify_the_time_zones.html)[ゾ](https://docs.netapp.com/ja-jp/sc-plugin-vmware-vsphere-49/scpivs44_modify_the_time_zones.html)[ーンを](https://docs.netapp.com/ja-jp/sc-plugin-vmware-vsphere-49/scpivs44_modify_the_time_zones.html)[変更](https://docs.netapp.com/ja-jp/sc-plugin-vmware-vsphere-49/scpivs44_modify_the_time_zones.html)[します](https://docs.netapp.com/ja-jp/sc-plugin-vmware-vsphere-49/scpivs44_modify_the_time_zones.html)["](https://docs.netapp.com/ja-jp/sc-plugin-vmware-vsphere-49/scpivs44_modify_the_time_zones.html)。

f. 概要を確認し、 [ 完了 ] をクリックします。

「 \* 完了」をクリックする前に、ウィザードの任意のページに戻って情報を変更できます。

[ 完了 ] をクリックすると ' 新しいリソースグループがリソースグループリストに追加されます

![](_page_13_Picture_12.jpeg)

バックアップ内のいずれかの VM で休止処理が失敗すると、選択したポリシーで VM の整 合性が選択されていても、バックアップは Not VM-Consistent とマークされます。この場 合、一部の VM が正常に休止された可能性があります。

#### 互換性チェックの失敗を管理します

リソースグループを作成する際に、 SnapCenter で互換性チェックが実行されます。

非互換性の理由は次のとおりです。

- サポート対象外のストレージ上に VMDK がある: 7-Mode で実行されている ONTAP システムや ONTAP 以外のデバイスなど。
- データストアは、 clustered Data ONTAP 8.2.1 以前を実行しているネットアップストレージにあります。

SnapCenter バージョン 4.x では、 ONTAP 8.3.1 以降がサポートされます。

SnapCenter Plug-in for VMware vSphere では、すべての ONTAP バージョンの互換性チェックは実行され ません。 ONTAP バージョン 8.2.1 以前にのみ実行されます。したがって、を常に参照してください ["](https://imt.netapp.com/matrix/imt.jsp?components=112310;&solution=1517&isHWU&src=IMT)[ネッ](https://imt.netapp.com/matrix/imt.jsp?components=112310;&solution=1517&isHWU&src=IMT) [トアップの](https://imt.netapp.com/matrix/imt.jsp?components=112310;&solution=1517&isHWU&src=IMT) [Interoperability Matrix Tool](https://imt.netapp.com/matrix/imt.jsp?components=112310;&solution=1517&isHWU&src=IMT) [\(](https://imt.netapp.com/matrix/imt.jsp?components=112310;&solution=1517&isHWU&src=IMT) [IMT](https://imt.netapp.com/matrix/imt.jsp?components=112310;&solution=1517&isHWU&src=IMT) [\)](https://imt.netapp.com/matrix/imt.jsp?components=112310;&solution=1517&isHWU&src=IMT)["](https://imt.netapp.com/matrix/imt.jsp?components=112310;&solution=1517&isHWU&src=IMT) SnapCenter サポートの最新情報については、を参照し てください。

- 共有 PCI デバイスが VM に接続されている。
- 優先 IP は SnapCenter で設定されていません。
- Storage VM (SVM)の管理 IP を SnapCenter に追加していません。
- Storage VM は停止しています。

互換性エラーを修正するには、次の手順に従います。

- 1. Storage VM が実行されていることを確認してください。
- 2. VM が配置されているストレージシステムが SnapCenter Plug-in for VMware vSphere インベントリに追 加されていることを確認します。
- 3. Storage VM が SnapCenter に追加されていることを確認してください。VMware vSphere ClientのGUI で、Add storage systemオプションを使用します。
- 4. ネットアップデータストアとネットアップ以外のデータストアの両方に VMDK がある複数の VM がまた がっている場合は、 VMDK をネットアップデータストアに移動します。

## <span id="page-14-0"></span>プリスクリプトとポストスクリプト

カスタムのプリスクリプトとポストスクリプトをデータ保護処理の一部として使用する ことができます。これらのスクリプトにより、データ保護ジョブの前後の処理を自動化 できます。たとえば、データ保護ジョブのエラーや警告を自動的に通知するスクリプト を組み込むことができます。プリスクリプトとポストスクリプトを設定する前に、スク リプトを作成するための要件を理解しておく必要があります。

サポートされているスクリプトタイプ

Perl スクリプトとシェルスクリプトがサポートされています。 シェルスクリプトはで始まる必要があります !/bin/bash。 (!/bin/sh はサポートされていません)。

#### スクリプトパスの場所

プリスクリプトとポストスクリプトは、 SnapCenter Plug-in for VMware vSphere によって実行されます。そ のため、スクリプトは SnapCenter Plug-in for VMware vSphere OVA にあり、実行権限が必要です。

例:

\* Perlスクリプトパスはです /support/support/script.pl \*シェルスクリプトパスはの場合があります /support/support/script.sh

スクリプトパスは、スクリプト実行時に検証されます。

#### スクリプトを指定する場所

スクリプトはバックアップポリシーに指定します。バックアップジョブが開始されると、ポリシーによってス クリプトがバックアップ対象のリソースに自動的に関連付けられます。

複数のスクリプトを指定するには、スクリプトパスの入力後に \* Enter キーを押し、スクリプトごとに改行し ます。セミコロン(;)は使用できません。プリスクリプトとポストスクリプトをそれぞれ複数指定できま す。1 つのスクリプトをプリスクリプトとポストスクリプトの両方として作成し、そのスクリプトから他のス クリプトを呼び出すことができます。

スクリプトが実行されるタイミング

スクリプトは、 Backup phase に設定された値に従って実行されます。

• Backup\_phase = pre\_backup

処理の PRE\_BACKUP フェーズでプリスクリプトが実行されます。

( i )

プリスクリプトが失敗すると、バックアップは正常に完了し、警告メッセージが送信されま す。

• BACKUP\_PHASE=POST\_BACKUP または BACKUP\_PHASE=FAILED\_BACKUP

ポストスクリプトは、バックアップが正常に完了したあとに処理の POST\_BACKUP フェーズで実行され ます。バックアップが正常に完了しない場合は、 FAILED\_BACKUP フェーズで実行されます。

![](_page_15_Picture_16.jpeg)

ポストスクリプトが失敗すると、バックアップは正常に完了し、警告メッセージが送信されま す。

次の項目をチェックして、スクリプトの値が入力されていることを確認します。 \* Perlスクリプトの場合: /support/support/log\_env.log \*シェルスクリプトの場合: /support/support/log\_file.log

#### スクリプトに渡される環境変数

次の表に示す環境変数をスクリプトで使用できます。

![](_page_16_Picture_259.jpeg)

スクリプトのタイムアウト

バックアップスクリプトのタイムアウトは 15 分です。この値は変更できません。

**Perl** スクリプトの例 **1.**

次に、 Perl スクリプトの例を示します。バックアップの実行時に環境変数が出力されます。

```
#!/usr/bin/perl
use warnings;
use strict;
my $argnum;
my $logfile = '/support/support/log_env.log';
```

```
open (FH, '>>', $logfile) or die $!;
foreach (sort keys %ENV) {
print FH "\xi = \SigmaNV{\xi } \n";
}
print FH " == == == =& \n}";
close (FH);
```
#### **Perl**スクリプトの例**2**

次の例は、バックアップに関する情報を出力します。

```
#!/usr/bin/perl
use warnings;
use strict;
my $argnum;
my $logfile = '/support/support/log_env.log';
open (FH, '>>', $logfile) or die $!;
print FH "BACKUP PHASE is $ENV{'BACKUP PHASE'}\n";
print FH "Backup name $ENV{'BACKUP NAME'}\n";
print FH "Virtual Machine $ENV{'VIRTUAL MACHINES'}\n";
print FH "VIRTUAL MACHINE # is $ENV{'VIRTUAL MACHINE.1'}\n";
print FH "BACKUP DATE is $ENV{'BACKUP DATE'}\n";
print FH "BACKUP TIME is $ENV{'BACKUP TIME'}\n";
print FH "STORAGE SNAPSHOTS is $ENV{'STORAGE SNAPSHOTS'}\n";
print FH "STORAGE SNAPSHOT # is $ENV{'STORAGE SNAPSHOT.1'}\n";
print FH "PWD is $ENV{'PWD'}\n";
print FH "INVOCATION ID is $ENV{'INVOCATION ID'}\n";
```
close (FH);

print FH  $" == == == =& \n}$ ";

シェルスクリプトの例

=============================================== #!/bin/bash echo Stage \$BACKUP\_NAME >> /support/support/log\_file.log env >> /support/support/log\_file.log ===============================================

## <span id="page-17-0"></span>リソースグループに **1** つの **VM** またはデータストアを追加する

SnapCenter Plug-in for VMware vSphere で管理されている既存のリソースグループに、 単一の VM またはデータストアを簡単に追加することができます。

このタスクについて

SAN データストアと NAS データストアは追加できますが、 VSAN データストアまたは VVOL データストア は追加できません。

#### 手順

- 1. VMware vSphere ClientのGUIで、ツールバーの\* Menu \*をクリックし、追加するVMまたはデータストア に移動します。
- 2. 左側のナビゲーションペインで、 VM またはデータストアを右クリックし、ドロップダウンリストから \* NetApp SnapCenter \* を選択して、セカンダリドロップダウンリストから \* リソースグループに追加 \* を 選択します。

最初に、選択した VM が配置されているストレージシステムが SnapCenter で管理されているかどうかが 確認され、次にリソースグループに追加 \* ページが表示されます。というメッセージが表示されます SnapCenter Compatibility Error が表示されたら、選択したVMはSnapCenter と互換性がないた め、最初に適切なStorage VMをSnapCenter に追加する必要があります。

3. [ リソースグループに追加 ] ページで、リソースグループを選択し、 [OK] をクリックします。

OK をクリックすると、 SnapCenter が管理していること、および選択した VM またはデータストアが配 置されているストレージとの互換性があることが最初に確認されます。

というメッセージが表示されます Selected <resource-name> is not SnapCenter compatible が表示された場合、選択したVMまたはデータストアにSnapCenter との互換性がありません。 を参照し てください ["](#page-8-0)[互換](#page-8-0)[性チェックの失敗を管理します](#page-8-0)["](#page-8-0) を参照してください。

## <span id="page-18-0"></span>リソースグループに複数の **VM** とデータストアを追加する

SnapCenter VMware vSphere Clientの[Edit Resource Group]ウィザードを使用して、既 存のリソースグループに複数のリソースを追加できます。

リソースグループには、次のいずれかを含めることができます。

- 従来の VM と SAN および NAS のデータストアを任意に組み合わせたもの( VVol データストアはサポー トされません)。
- 1 つの FlexGroup データストア(複数の VM のスパニングはサポートされていません)。
- 1 つ以上の FlexVol データストア(複数の VM のスパニングがサポートされます)。
- 1 つ以上の VVol VM が必要です。
- 指定した vCenter タグを使用するすべての VVol VM 。
- 指定したフォルダ内のすべての VVol VM 。

![](_page_18_Picture_16.jpeg)

複数のVVolデータストアにまたがるVVol VM SnapCenter は、プライマリまたは選択したVVol データストアにのみバックアップされるため、サポートされません。

#### 手順

- 1. SCVプラグインの左側の[Navigator(ナビゲーター)]ペインで、[リソースグループ( Resource Groups ) 1をクリックし、リソースグループを選択して、をクリックします / \* リソースグループを編集 \* して ウィザードを開始します。
- 2. [\* リソース \*] ページで、次の操作を実行します。

a. Datastores フィールドで、追加する VM またはデータストアに移動します。

b. 使用可能なエンティティのリストで、リソースグループに追加する VM またはデータストアを 1 つ以 上選択し、 \* > \* をクリックして選択したエンティティを選択リストに移動します。使用可能なすべて のエンティティを移動するには、\*>>\*をクリックします。

デフォルトでは、使用可能なエンティティリストには、 Datacenter オブジェクトが表示されます。デ ータストアをクリックすると、データストア内の VM を表示してリソースグループに追加できます。

[Next] をクリックすると、 SnapCenter が管理していること、および選択した VM またはデータストアが 配置されているストレージとの互換性があることが最初に確認されます。というメッセージが表示されま す Some entities are not SnapCenter compatible が表示された場合、選択したVMまたはデー タストアにSnapCenter との互換性がありません。を参照してください ["](#page-8-0)[互換](#page-8-0)[性チェックの失敗を管理しま](#page-8-0) [す](#page-8-0)["](#page-8-0) を参照してください。

- 3. 追加する VM またはデータストアごとに手順 2 を繰り返します。
- 4. 「 \* 次へ \* 」をクリックして、「 \* 概要 \* 」ページに移動し、サマリーを確認して「 \* 完了 \* 」をクリッ クします。

### <span id="page-19-0"></span>リソースグループをオンデマンドでバックアップする

バックアップ処理は、リソースグループに定義されているすべてのリソースを対象に実 行されます。リソースグループにポリシーが適用され、かつスケジュールが設定されて いる場合は、スケジュールに従って自動的にバックアップが実行されます。

#### 作業を開始する前に

ポリシーを適用したリソースグループを作成しておく必要があります。

![](_page_19_Picture_9.jpeg)

SnapCenter VMware プラグインの MySQL データベースをバックアップするジョブがすでに実 行中の場合は、オンデマンドバックアップジョブを開始しないでください。メンテナンスコン ソールを使用して、 MySQL データベースに設定されているバックアップスケジュールを確認 します。

このタスクについて

以前のリリースの Virtual Storage Console ( VSC )では、 VM またはデータストアに対してバックアップジ ョブを設定せずにオンデマンドバックアップを実行できました。ただし、 SnapCenter VMware プラグインの 場合、バックアップを実行するには、 VM とデータストアがリソースグループに含まれている必要がありま す。

手順

- 1. SCVプラグインの左側ナビゲータペインで、\*[リソースグループ]\*をクリックし、リソースグループを選 択してを選択します ● \* 今すぐ実行 \* してバックアップを開始します。
- 2. リソースグループに複数のポリシーが設定されている場合は、 \* 今すぐバックアップ \* ダイアログボック スで、このバックアップ処理に使用するポリシーを選択します。
- 3. [OK] をクリックして、バックアップを開始します。
- 4. オプション:ウィンドウ下部の「最近のタスク」をクリックするか、ダッシュボードの「ジョブモニタ」 をクリックして、処理の進捗状況を監視します。 結果

バックアップ内のいずれかの VM で休止処理が失敗すると、選択したポリシーで VM の整合性が選択されて

いても、バックアップは警告付きで完了し、 Not VM consistent とマークされます。この場合、一部の VM が正常に休止された可能性があります。ジョブモニタで、障害が発生した VM の詳細に障害として休止が表示 されます。

### <span id="page-20-0"></span>**SnapCenter Plug-in for VMware vSphere MySQL** データベー スをバックアップします

SnapCenter VMware プラグインには、 MySQL データベース (NSM データベース)が 含まれています。このデータベースには、プラグインによって実行されるすべてのジョ ブのメタデータが含まれています。このリポジトリは定期的にバックアップする必要が あります。

また、移行またはアップグレードを実行する前にリポジトリをバックアップする必要があります。

作業を開始する前に

オンデマンドバックアップジョブがすでに実行されているときは、 MySQL データベースのバックアップジョ ブを開始しないでください。

手順

- 1. VMware vSphere Clientで、SnapCenter VMwareプラグインが配置されているVMを選択します。
- 2. 仮想マシンを右クリックし、仮想アプライアンスの \* サマリ \* タブで \* リモートコンソールの起動 \* また は Web コンソールの起動 \* をクリックして、メンテナンスコンソールウィンドウを開きます。

![](_page_20_Picture_9.jpeg)

3. メインメニューから、オプション \* 1 )「 Application Configuration. \* 」と入力します

4. [ アプリケーションの設定 ] メニューから、オプション \*6 )「 mysql backup and restore. \* 」を入力しま

- 5. [MySQL バックアップと復元の設定 ] メニューから、オプション \* 1 ) [MySQL バックアップの設定 \* ] を 入力します。
- 6. プロンプトに、リポジトリのバックアップ先、保持するバックアップの数、およびバックアップの開始時 刻を入力します。

入力を入力すると、すべての入力が保存されます。バックアップの保持数に達すると、新しいバックアッ プが実行されるときに古いバックアップが削除されます。

![](_page_21_Picture_4.jpeg)

リポジトリバックアップの名前は「 backup-<date> 」です。リポジトリのリストア機能で は「 backup 」というプレフィックスが検索されるため、変更しないでください。

### <span id="page-21-0"></span>リソースグループの管理

バックアップリソースグループを作成、変更、削除し、リソースグループに対してバッ クアップ処理を実行することができます。

リソースグループは、 Virtual Storage Console ( VSC )ではバックアップジョブと呼ばれま  $(i)$ す。

#### リソースグループに対する処理の一時停止と再開

スケジュールされた処理を一時的に無効にして、リソースグループで開始されないように設定できます必要に 応じて、あとからこれらの処理を有効にすることができます。

手順

- 1. SCVプラグインの左側の[Navigator(ナビゲーター)]ペインで、[リソースグループ( Resource Groups )**]**をクリックし、リソースグループを右クリックして**[\***一時停止( Suspend )**]**をクリックする(また は**[\***再開( Resume \*)]をクリックする)。
- 2. 確認ボックスで、 \* OK \* をクリックして確定します。

完了後

[リソースグループ]ページでは、一時停止したリソースのジョブステータスはです Under\_Maintenance。必 要に応じて、表を右にスクロールして [ ジョブステータス ] 列を表示します。

バックアップ処理が再開されると、ジョブステータスがに変わります Production。

#### リソースグループの変更

vCenter では、リソースグループ内のリソースを削除または追加したり、ポリシーを適用または適用解除した り、スケジュールを変更したり、その他のリソースグループオプションを変更したりすることができます。

このタスクについて

リソースグループの名前を変更する場合は、 VM 、データストア、ポリシー、バックアップ、またはリソース グループの名前に次の特殊文字を使用しないでください。

 $%8*$ \$#@ !\/ : \* ?"<>-| ; '、。

アンダースコア文字( \_ )を使用できます。

手順

- 1. SCVプラグインの左側の[Navigator(ナビゲーター)]ペインで、[リソースグループ( Resource Groups )]をクリックし、リソースグループを選択して、[編集( Edit)]をクリックします。
- 2. [ リソースグループの編集 ] ウィザードの左側のリストで、変更するカテゴリをクリックし、変更を入力 します。

複数のカテゴリで変更を行うことができます。

3. [ 概要 ] ページが表示されるまで [ 次へ ] をクリックし、 [ 完了 ] をクリックします。

リソースグループを削除する

リソースグループ内のリソースを保護する必要がなくなった場合は、 vCenter でリソースグループを削除する ことができます。SnapCenter Plug-in for VMware vSphere を vCenter から削除する前に、すべてのリソース グループが削除されていることを確認する必要があります。

このタスクについて

リソースグループの削除処理は、すべて強制削除として実行されます。vCenter リソースグループに割り当て られているすべてのポリシーが解除され、 SnapCenter Plug-in for VMware vSphere からリソースグループが 削除され、リソースグループのすべてのバックアップと Snapshot コピーが削除されます。

![](_page_22_Picture_10.jpeg)

SnapVault 関係では、最後の Snapshot コピーを削除できないため、リソースグループを削除で きません。SnapVault関係の一部であるリソースグループを削除する場合は、事前 にOnCommandシステムマネージャまたはONTAP CLIを使用してSnapVault関係を削除してか ら、最後のSnapshotコピーを削除する必要があります。

手順

1. SCVプラグインの左側の[Navigator(ナビゲーター)]ペインで、[リソースグループ( Resource Groups )]をクリックし、リソースグループを選択して、[削除( Delete)]をクリックする。

2. [ リソースグループの削除 \*] 確認ボックスで、 [OK] をクリックして確定します。

### <span id="page-22-0"></span>ポリシーを管理する

SnapCenter Plug-in for VMware vSphere のバックアップポリシーを作成、変更、表示、 適用解除、および削除できます。データ保護処理を実行するにはポリシーが必要です。

ポリシーを適用解除

リソースのデータ保護を管理するポリシーが不要となった場合は、 SnapCenter VMware プラグインリソース グループからポリシーの適用を解除できます。ポリシーを削除する場合や頻度を変更する場合は、事前にポリ シーの適用を解除する必要があります。

#### このタスクについて

SnapCenter VMware プラグインリソースグループからポリシーの適用を解除する場合のガイドラインは、 SnapCenter リソースグループの場合と異なります。VMware vSphereクライアントリソースグループではす べてのポリシーの適用を解除でき、その結果リソースグループにポリシーがない状態になります。ただし、そ のリソースグループでデータ保護処理を実行するには、少なくとも 1 つのポリシーを適用する必要があり ます。

手順

- 1. SCVプラグインの左側の[Navigator(ナビゲーター)]ペインで、[リソースグループ( Resource Groups )]をクリックし、リソースグループを選択して、[編集( Edit)]をクリックします。
- 2. リソースグループの編集ウィザードの \* ポリシー \* ページで、適用解除するポリシーの横にあるチェック マークをオフにします。

ポリシーのチェックマークをオンにすると、ポリシーがリソースグループに追加されます。

3. ウィザードの残りの部分でリソースグループに追加の変更を加えてから、 [ 完了 ] をクリックします。

ポリシーを変更する

SnapCenter Plug-in for VMware vSphere リソースグループのポリシーを変更することができます。 リソース グループにポリシーが適用されている場合は、頻度、レプリケーションのオプション、 Snapshot コピーの保 持の設定、またはスクリプトの情報を変更できます。

このタスクについて

SnapCenter の VMware プラグインのバックアップポリシーを変更する処理は、 SnapCenter のアプリケーシ ョンベースのプラグインのバックアップポリシーを変更する場合とは異なります。プラグインポリシーを変更 する場合は、リソースグループからポリシーの適用を解除する必要はありません。

レプリケーションまたは保持の設定を変更する前に、その影響を考慮する必要があります。

• レプリケーションまたは保持の設定を増やしています

新しい設定に達するまでバックアップが蓄積され続けます。

• レプリケーションまたは保持の設定を引き下げる場合

新しい設定を超過したバックアップは、次のバックアップの実行時に削除されます。

![](_page_23_Picture_15.jpeg)

SnapCenter VMware プラグインポリシーのスケジュールを変更するには、プラグインリソース グループでスケジュールを変更する必要があります。

手順

- 1. SCVプラグインの左側の[Navigator(ナビゲーター)]ペインで[\* Policies(ポリシー)**]**をクリックし、ポ リシーを選択して**[** Edit(編集)]をクリックします。
- 2. ポリシーのフィールドを変更します。
- 3. 完了したら、 \* アップデート \* をクリックします。

変更は、スケジュールされたバックアップが次回実行されるときに有効になります。

ポリシーを削除する

SnapCenter Plug-in for VMware vSphere 用に設定したバックアップポリシーが不要になった場合は、必要に 応じて削除することができます。

作業を開始する前に

SnapCenter の仮想アプライアンスを削除する前に、そのポリシーをすべてのリソースグループから解除して おく必要があります。

#### 手順

- 1. SCVプラグインの左側の[Navigator(ナビゲーター)]ペインで[\* Policies(ポリシー)**]**をクリックし、ポ リシーを選択して、**[** Remove(削除)]をクリックします。
- 2. 確認ダイアログボックスで、 \* OK \* をクリックします。

### <span id="page-24-0"></span>バックアップを管理します

SnapCenter Plug-in for VMware vSphere で実行されたバックアップを、名前変更および 削除することができます。複数のバックアップを同時に削除することもできます。

バックアップの名前を変更する

検索を簡単にするために、 SnapCenter Plug-in for VMware vSphere バックアップの名前を変更できます。

手順

1. [**Menu**] をクリックし、 [**Hosts and Clusters**] メニューオプションを選択してから、 VM を選択し、 [**Configure**] タブを選択して、 [**VMware vSphere** 用 SnapCenter プラグイン ] セクションの [\*Backups] をクリックします。

![](_page_24_Picture_209.jpeg)

- 2. [設定]タブでバックアップを選択し、\*[名前変更]\*をクリックします。
- 3. [ バックアップ名の変更 \*] ダイアログボックスで新しい名前を入力し、 [OK] をクリックします。

VM、データストア、ポリシー、バックアップ、リソースグループの名前には、次の特殊文字は使用しな いでください。&\*\$#@ !\/ : \* ?"<> -| ; '、。アンダースコア文字( )を使用できます。

#### バックアップを削除します

他のデータ保護処理に使用する必要がなくなった SnapCenter Plug-in for VMware vSphere バックアップは削 除することができます。1 つのバックアップを削除したり、複数のバックアップを同時に削除したりできま す。

#### 作業を開始する前に

マウントされているバックアップは削除できません。バックアップを削除する前に、アンマウントする必要が あります。

このタスクについて

セカンダリストレージ上の Snapshot コピーは、 SnapCenter VMware プラグインではなく、 ONTAP の保持 設定によって管理されます。このため、 SnapCenter VMware プラグインを使用してバックアップを削除する と、プライマリストレージ上の Snapshot コピーは削除されますが、セカンダリストレージ上の Snapshot コ ピーは削除されません。セカンダリストレージに Snapshot コピーが残っている場合は、リストア要求に対応 するために、 SnapCenter VMware プラグインがバックアップに関連付けられたメタデータを保持しま す。ONTAP の保持プロセスでセカンダリ Snapshot コピーが削除されると、 SnapCenter VMware プラグイ ンはパージジョブを使用してメタデータを削除します。このジョブは一定の間隔で実行されます。

1. [**Menu**] をクリックし、 [**Hosts and Clusters**] メニューオプションを選択してから、 VM を選択し、 [**Configure**] タブを選択して、 [**VMware vSphere** 用 SnapCenter プラグイン ] セクションの [\*Backups] をクリックします。

![](_page_25_Picture_193.jpeg)

2. 1 つ以上のバックアップを選択し、 \* Delete \* をクリックします。

削除するバックアップは最大 40 個まで選択できます。

- 3. [OK] をクリックして削除操作を確定します。
- 4. 左側の vSphere メニューバーにある更新アイコンをクリックして、バックアップリストを更新します。

Copyright © 2024 NetApp, Inc. All Rights Reserved. Printed in the U.S.このドキュメントは著作権によって保 護されています。著作権所有者の書面による事前承諾がある場合を除き、画像媒体、電子媒体、および写真複 写、記録媒体、テープ媒体、電子検索システムへの組み込みを含む機械媒体など、いかなる形式および方法に よる複製も禁止します。

ネットアップの著作物から派生したソフトウェアは、次に示す使用許諾条項および免責条項の対象となりま す。

このソフトウェアは、ネットアップによって「現状のまま」提供されています。ネットアップは明示的な保 証、または商品性および特定目的に対する適合性の暗示的保証を含み、かつこれに限定されないいかなる暗示 的な保証も行いません。ネットアップは、代替品または代替サービスの調達、使用不能、データ損失、利益損 失、業務中断を含み、かつこれに限定されない、このソフトウェアの使用により生じたすべての直接的損害、 間接的損害、偶発的損害、特別損害、懲罰的損害、必然的損害の発生に対して、損失の発生の可能性が通知さ れていたとしても、その発生理由、根拠とする責任論、契約の有無、厳格責任、不法行為(過失またはそうで ない場合を含む)にかかわらず、一切の責任を負いません。

ネットアップは、ここに記載されているすべての製品に対する変更を随時、予告なく行う権利を保有します。 ネットアップによる明示的な書面による合意がある場合を除き、ここに記載されている製品の使用により生じ る責任および義務に対して、ネットアップは責任を負いません。この製品の使用または購入は、ネットアップ の特許権、商標権、または他の知的所有権に基づくライセンスの供与とはみなされません。

このマニュアルに記載されている製品は、1つ以上の米国特許、その他の国の特許、および出願中の特許によ って保護されている場合があります。

権利の制限について:政府による使用、複製、開示は、DFARS 252.227-7013(2014年2月)およびFAR 5252.227-19(2007年12月)のRights in Technical Data -Noncommercial Items(技術データ - 非商用品目に関 する諸権利)条項の(b)(3)項、に規定された制限が適用されます。

本書に含まれるデータは商用製品および / または商用サービス(FAR 2.101の定義に基づく)に関係し、デー タの所有権はNetApp, Inc.にあります。本契約に基づき提供されるすべてのネットアップの技術データおよび コンピュータ ソフトウェアは、商用目的であり、私費のみで開発されたものです。米国政府は本データに対 し、非独占的かつ移転およびサブライセンス不可で、全世界を対象とする取り消し不能の制限付き使用権を有 し、本データの提供の根拠となった米国政府契約に関連し、当該契約の裏付けとする場合にのみ本データを使 用できます。前述の場合を除き、NetApp, Inc.の書面による許可を事前に得ることなく、本データを使用、開 示、転載、改変するほか、上演または展示することはできません。国防総省にかかる米国政府のデータ使用権 については、DFARS 252.227-7015(b)項(2014年2月)で定められた権利のみが認められます。

#### 商標に関する情報

NetApp、NetAppのロゴ、<http://www.netapp.com/TM>に記載されているマークは、NetApp, Inc.の商標です。そ の他の会社名と製品名は、それを所有する各社の商標である場合があります。